# **Poster Printer – Epson T5270**

### Usage

The poster printer is a resource of the Lewis Group. It costs ~\$40 in supplies to print a paper poster. If you are not a Lewis Group member, please contact the Annelise Thompson who iC in charge of the Poster Printer. You will also need to contribute to the cost in supplies for the printer. The supplies are shown on the website.

### **Quick Start**

The Epson T5270 poster printer is directly attached to a laptop in B219 BI running wWindows 7. You can only print from this laptop. You can print directly from within PowerPoint or Acrobat to the Epson. Note that if an ink cartridge runs out while printing, you can replace the ink cartridge with a new cantridge and then continue printing. Do not cancel your job if the ink runs out just change the cartridge!

- 1. Put your file in the folder **Posters** on the desktop.
- 2. Read Page size and margins below.
- 3. If you need to load more paper read Loading Media.
- 4. Double click to open your poster.
- 5. Make sure the ready light on the poster printer is on.
- 6. Hit print and make sure all the options are correct and then click print button.
- 7. The print light on the poster printer should blink for  $\sim$ 20 minutes then it will print.
- 8. Wait till the poster printer cuts the paper off.

### Required Time (~1 hrs.)

It will probably take you about 15 minutes to get everything set up to print. Add in some extra time if you need to unclog or replace ink cartridges or change the paper roll. Once the printer starts printing, a 48"x36" poster takes about 30 minutes on **Normal** quality (which is typically sufficient) and about 90 minutes on **Best** quality (which prevents banding if your poster has large areas of solid color).

#### Location

Beckman Institute subbasement new room number # B219 (old room # B219) Beckman Institute

### **Supplies**

The paper and ink to buy are here.

#### **Computers**

The poster printer driver, PowerPoint, and Acrobat are installed on the Asylum AFM computer

## **Page Size and Margins**

There are two ways to make sure parts of your poster do not get cut off and that everything looks right.

- A. The **first way** is to read this page and make sure your poster follows the page size and margin guidelines:
  - One of the page dimensions should be 36" since that's the width of the paper roll. The other dimension can be anything, but 48" is common.
  - The printer can print to the edges of the roller and top and bottom of the poster if you specify borderless in the print window..
  - See the example below!
- B. The **second way** is to completely ignore the instructions above
  - 1 Make sure the Media Settings are for the paper in the printer (Roll 36 in). The printe should already know this.
  - 2 Choose the page size you used to create your PowerPoint
  - 3 Choose **Fit to Roll Paper Width** and if you want borderless choose that option
  - 4 Under Print Quality choose Poster (Illustration & Text).
  - 5 Under Resoluiton choose the Quality you want.

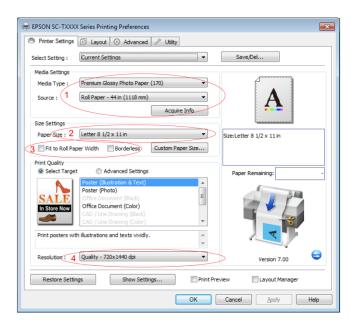

## Example for a 4' x 3' poster

- The page size set in PowerPoint (Design -> Page Setup) is 48" width and 36" height.
- The dimensions of the actual piece of paper, when printed, will be 48" x 36".
- If you don't choose Borderless Printing the printed area will be smaller than 48" x 36".
- Any objects (text, drawings, etc.) within the \*\*red\*\* area will not be printed.
- Any objects within the \*\*green\*\* area will be printed, giving a printed area of 46.66" x 35.60".
- **Do not** position objects within 0.67" of the left and right edges; they will not print.
- **Do not** position objects within 0.20" of the top and bottom edges; they will not print.
- Here is a PowerPoint template you can use: <u>demo48x36.ppt</u>.

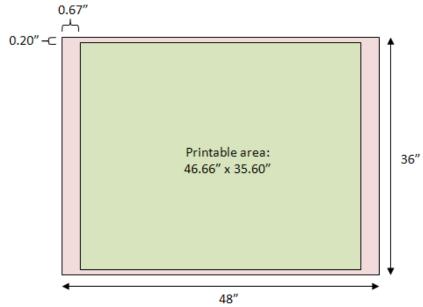

Paper size (set in PowerPoint): 48" x 36"

# Tips and tricks

#### **Watching Ink Dry**

After the poster has printed completely, the printer will sit there and do nothing while it waits for the ink to dry. Eventually it'll decide that the ink is dry and cut off the page. Nothing is wrong; you just have to wait. It's boring. If you are daring, press the Form Feed button to make it go ahead and cut the page.

## **Loading New Paper**

To load a new roll of paper, follow the media loading directions from the manual.

#### **Manuals**

# **Printing preferences/defaults**

# Paper size

For the matte paper, choose "Coated Paper (coated)", and for the glossy paper, choose "High-Gloss Photo (glossy)". Click the "More sizes..." button and specify your poster size.

The above settings will vary based on your poster size.

# Layout view

# **Options**

# Advanced

The printer will likely run out of memory unless you choose the "In computer" option.